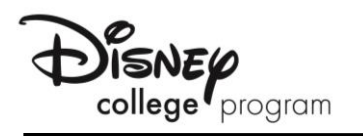

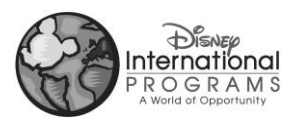

# **How to Request an ACE Transcript**

## **Create Your Account**

If you already have an account with the ACE CREDIT Registry and Transcript System, please log into your account and proceed to the section regarding submitting courses. If you are **new** to the ACE CREDIT Registry and Transcript System and to validate your account, visit the [https://www.acenet.edu/transcripts](http://www.acenet.edu/transcripts) and follow these steps:

**Step 1:** From the homepage, click on "**Create an Account**".

**Step 2:** On this page, insert your last name and your social security number. Click "**Next**". This will search our database to see if a record has already been established for you by another organization. If the system finds no record that matches, then please choose "**Continue Registration"**

**Step 3:** Fill in the required fields to create your account. Create a user name, password and security question. Read and accept the Terms of Use. Click "**Complete Registration**".

**Step 4:** Your account has been created and you are now on your home page.

## **Submit Courses to Your Organization for Approval**

**Step 1**: From your homepage, choose "**Course Search**".

**Step 2**: Type in your search criteria in the provided fields to find your course.

Once you have located the course, choose, "**Add to Transcript**".

Proceed by entering your completion date and the location where you completed the course. Then click "**Submit for Review**". This will prompt a request to the registrar at your organization to review your course request and approve or deny it.

#### *NOTE: Please ensure you have the correct date of when you completed the course. Failure to provide the right date will result in your request being denied.*

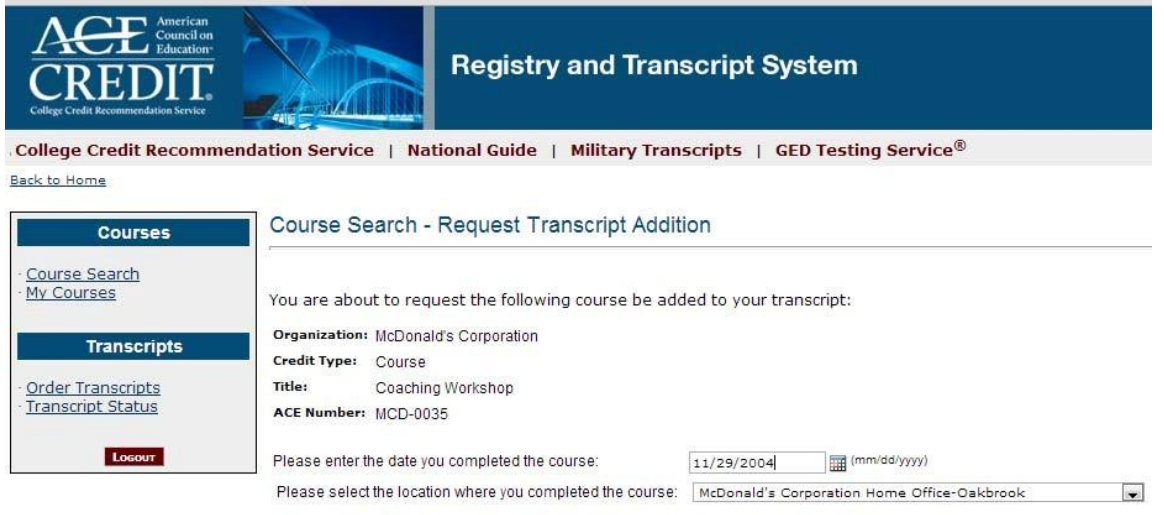

Note: This course will not be added to your transcript until the organization has approved it. Once the organization has taken<br>action on this request, you will receive an e-mail notification.

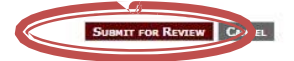

**Step 3:** The course(s) have been submitted to your organization. Once they have been approved by your organization, you will receive an email that the courses have been added to your transcript.

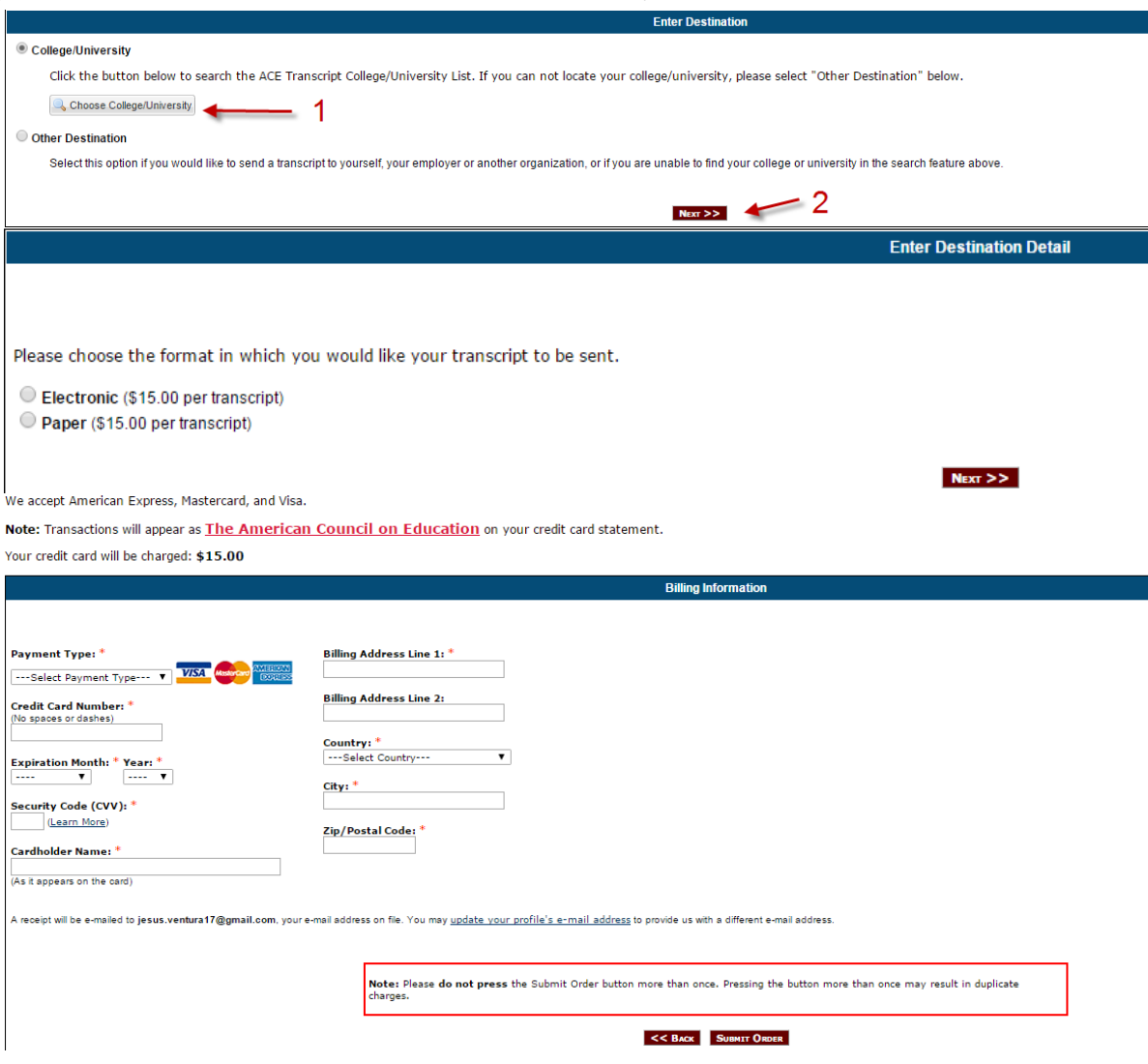

# **Order Your Transcript(s)**

Select **"Order Transcripts"** from your home page and follow the steps to order your transcript.

You will be prompted to choose your transcript type (paper or electronic) as well as the destination that the transcript should be sent to. This site will allow you to pay the registration fee of \$20.00 which includes a complimentary transcript. You will be prompted to pay your registration fee when you order your complimentary transcript. Additional transcripts are \$15.00 each.

# **Things to Remember…**

- 1. There is a cost to obtain your transcript from ACE. The registration fee is \$20 which includes one transcript and each additional transcript is \$15.
- 2. Grades are typically available two weeks after the end of the term. Please allow this time for processing.
- 3. Upon submitting your request through ACE, you will receive a response back within one week of your request.
- 4. If you encounter problems with the website, please contact the American Council on Education at (202) 939-9300
- 5. When entering your student ID remember to enter your nine digit Social Security Number.
- 6. If you have verified that you input your information correctly but are still receiving the 'No Match Found' statement, please contact the College Program Education Office at (407) 827-1244 or via email at [wdw.disney.education.ops@disney.com](mailto:wdw.disney.education.ops@disney.com) for further assistance.